# **ePSS for Windows Mobile Smartphone**

## Installation / Upgrade Instructions

ePSS Windows Mobile Smartphone 1.10.00 ePSS Team June 03, 2010

### **Table of Contents**

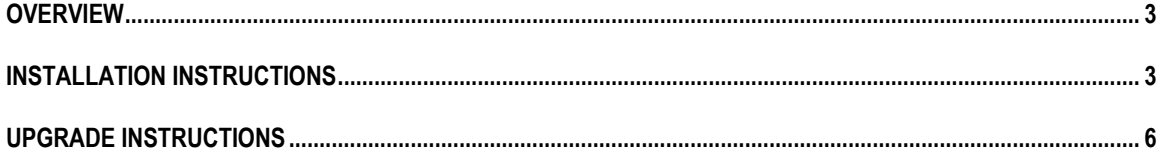

## **Overview**

These instructions describe how to install and upgrade the ePSS Windows Mobile Smartphone application.

## **Installation Instructions**

1. Enter the URL http://epss.ahrq.gov/ in the Smartphone Internet Explorer address bar (Figure 1).

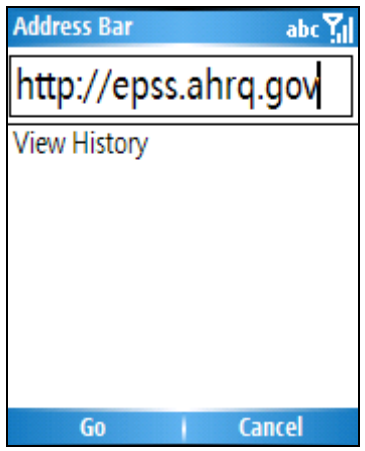

**Figure 1: Enter URL screen** 

2. Read the Copyright Policy and select I Agree (Required) check box (Figure 2).

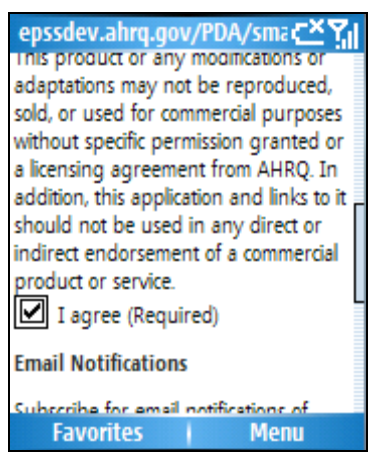

**Figure 2: Agreement Screen** 

3. Enter the subscription information First Name, Last Name and E-Mail Address (optional). Click "Continue" to proceed to the application download screen (Figure 3).

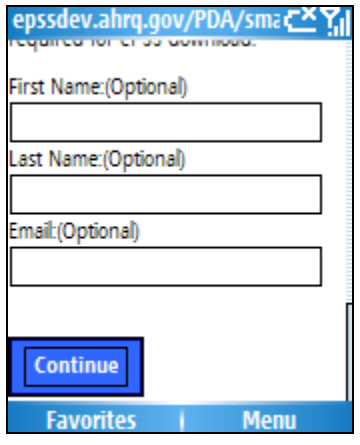

#### **Figure 3: Subscription Information Screen**

4. Click "Download" to start the application download (Figure 4).

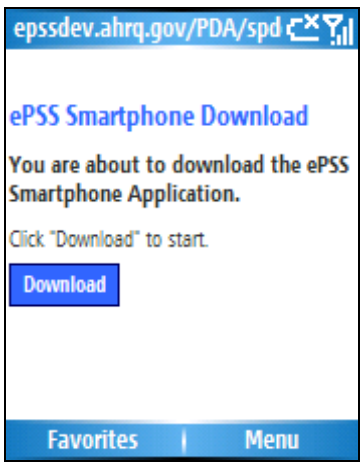

#### **Figure 4: Application Download Screen**

5. Click "Yes" to confirm the application download and installation (The application is saved as AHRQePSS.cab) (Figure 5).

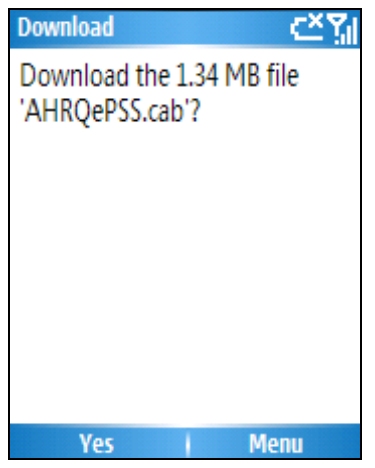

**Figure 5: Download Confirmation Screen** 

6. The AHRQ ePSS application will be automatically installed into your Windows Mobile Smartphone following the download (Figure 6).

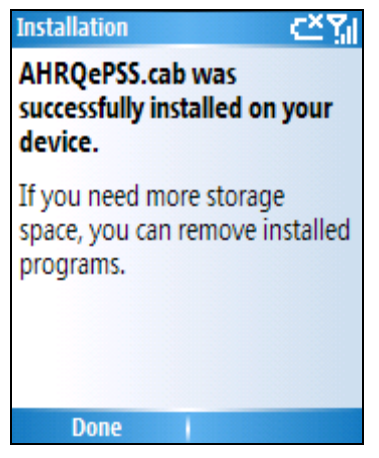

**Figure 6: Installation Complete Screen** 

## **Upgrade Instructions**

"Check for Updates" will download and install the available program and recommendation updates.

1. Launch ePSS application on your Smartphone. Select "Check for Updates" in Menu. The application will display the following messages based on the update availability (Figure 7).

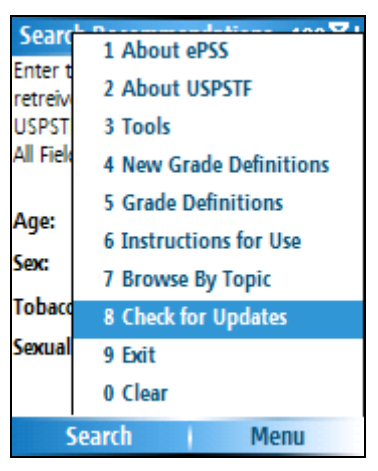

**Figure 7: Check for Updates Screen** 

a. The application displays a program update available message (Figure 8) when a new version is ready for download. Follow Step 2 through 6 to update your program.

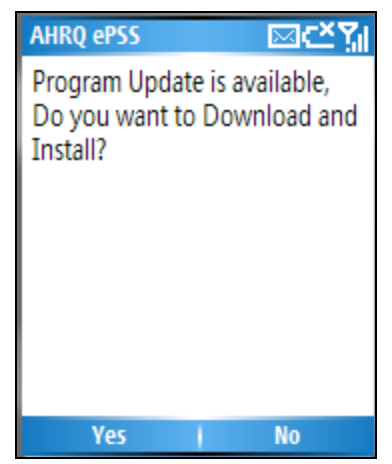

**Figure 8: Program Update Available Screen** 

b. The application displays a recommendation update available message (Figure 9) when the recommendation updates are ready for download. Follow Step 7 through 9 to receive the updates.

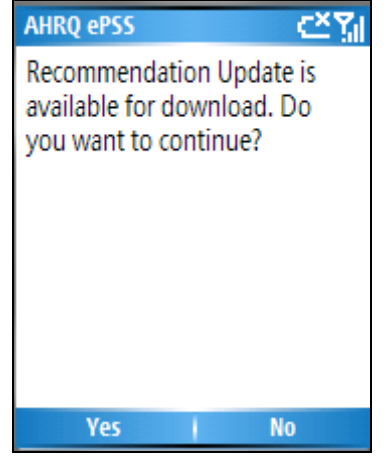

#### **Figure 9: Recommendation Update Available Screen**

- c. The application displays a message "You have the latest program and
	- recommendations" when your application is up-to-date ( Figure 9).

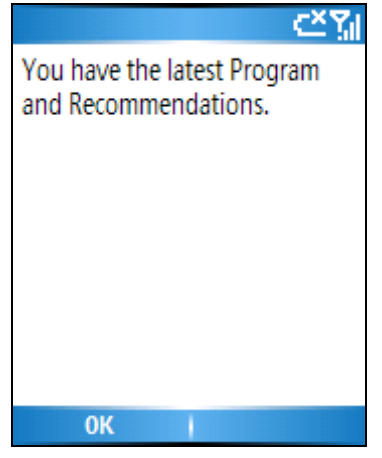

**Figure 10: No Update Required Screen** 

- 2. Click "Yes" on Program Update Available Screen (Figure 8) to download and install the latest ePSS program from http://epss.ahrq.gov.
- 3. Wait until the program download is completed (Figure 11).

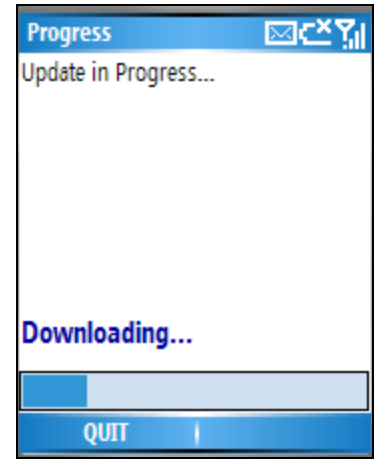

**Figure 11: Program Download Progress Screen** 

4. Click "OK" to install the latest version of ePSS Windows Mobile Smartphone application (Figure 12).

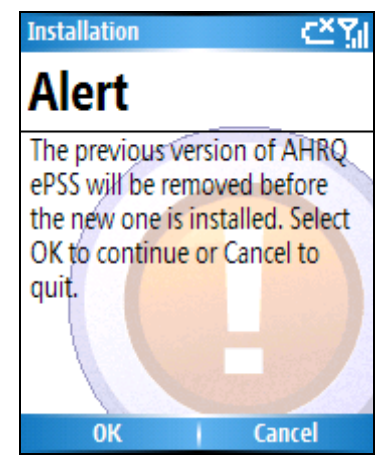

**Figure 12: Update Confirmation Screen** 

5. Wait until the new version program installation is completed (Figure 13).

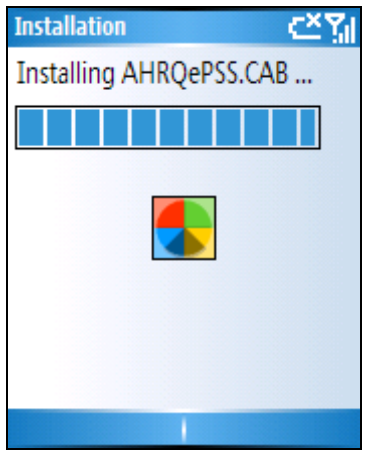

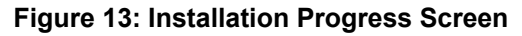

6. The latest version application has been successfully installed onto the smartphone (Figure 14).

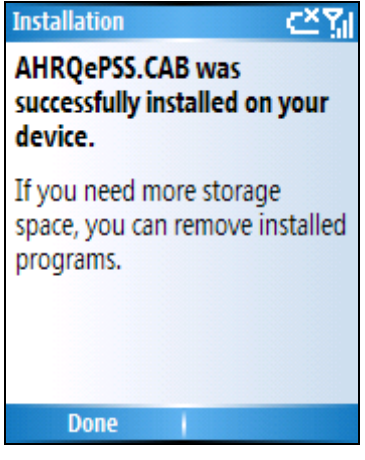

**Figure 14: Installation Complete Screen** 

**Note:** You need to restart the application immediately after the new version is installed. The updated program will check for the Recommendation update availability once the application is restarted.

- 7. Click "Yes" on Recommendation Update Available Screen (Figure 9).
- 8. Wait until Recommendation Download is completed (Figure 15).

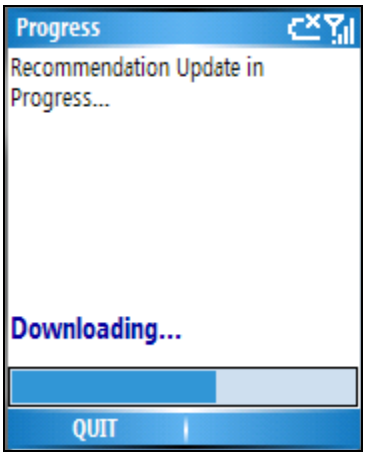

#### **Figure 15: Recommendation Download Progress Screen**

9. Click "Yes" to restart the application (Figure 15).

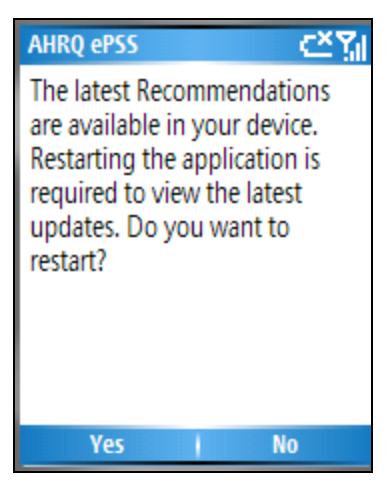

**Figure 16: Recommendation Update Complete Screen**